Authentisign automatically applies signature/initial blocks to most NWMLS forms that are selected from Transaction Desk or Xpress Forms uploaded from your computer. Scanned forms or additional documents that are uploaded into Authentisign will not have the signature and initial blocks applied automatically. By using Authentisign's easy "drag and drop" feature, you can quickly add signature/initial blocks to any document. You can also save the placement of multiple blocks on a particular scanned form or document and automatically add that "layout" of blocks as a group when using the form or document in a future signing.

#### **Add a Signature or Initial Block**

- Click or tap the signer's name in the blue box located in the upper right to view a list of all of the signers added in Step 2. **1** Select a signer to add a block for their name.
- 2 Click or tap the "Drag & Drop" option to open the available signature and initial blocks.
- **3** Drag the block of your choice into position on the form.
- Use the navigation tools to change the zoom scale of the document for easier viewing. **4**

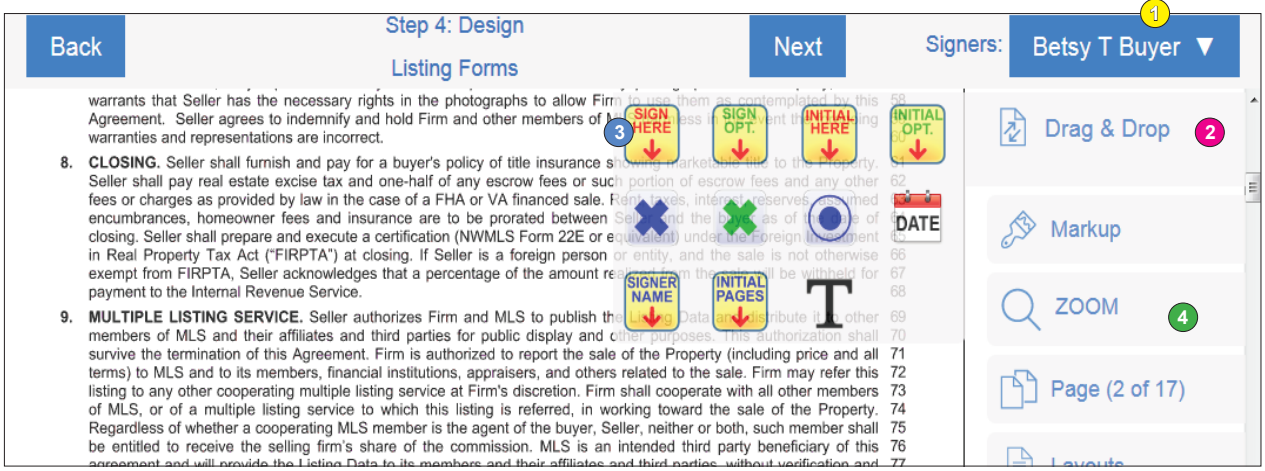

Once you have placed the block on your document, you can right click on it (or hold your finger down on it using a mobile device) for additional options.

- Flip the block horizontally or vertically if the block is covering text.
- Add a date block and then drag or resize it as necessary.
- Add a name block to add the signer's printed name under the signature block.
- Resize a placed block by clicking and dragging the block's corner.

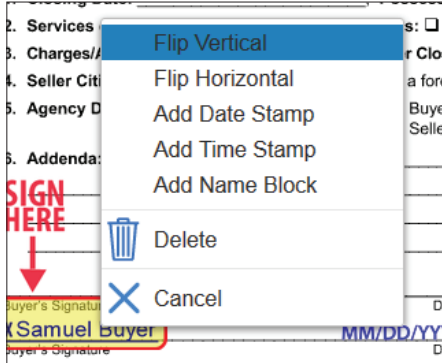

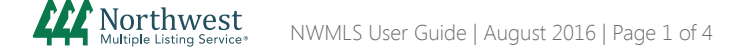

# Authentisign Electronic Signature Service

## Manually Add Signature Blocks and Save Layouts

**3**

Align right

₩

 $(?)$  Need Help?

Betsy T Buyer ▼

Continue

Drag & Drop

Markup  $Q$  ZOOM

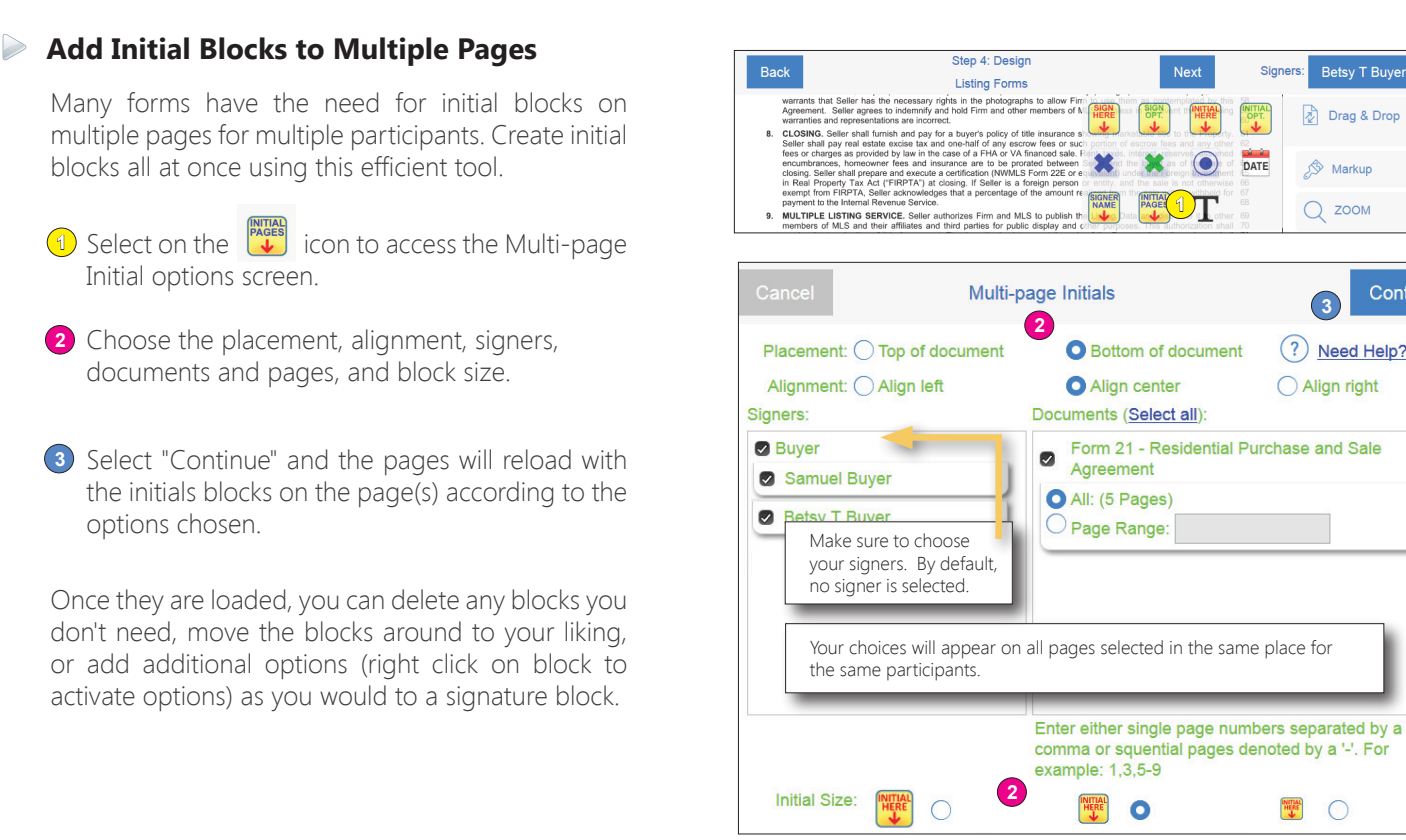

#### **Markup Tools**

A variety of drawing tools are available in the "Markup" section. Every annotation has properties associated with it, where you can change the color, border, or delete the object. Right click with your mouse (or hold your finger down on it using a mobile device) on the object placed to access the properties and delete options.

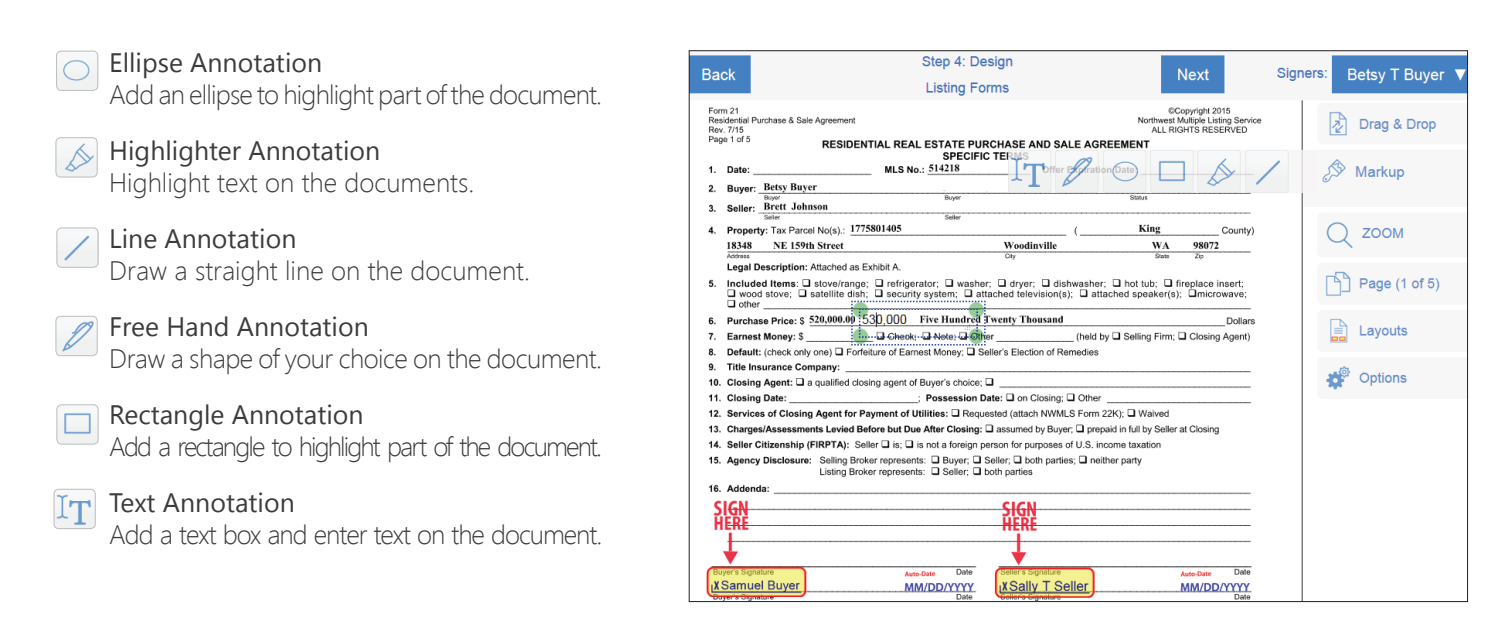

# Authentisign Electronic Signature Service

## Manually Add Signature Blocks and Save Layouts

#### **Layouts**

If you commonly add a scanned form or upload a commonly used company document to electronic signings, you can save the placement of the signature, initial, and date blocks to use again in the future.

#### **To save a "Layout" for future use:**

- 1) Apply signature/initial blocks to your uploaded document(s) and then select "Layouts"
- Choose "Save as Layout(s)" **2**
- **3** Select and name the layout and click "Save"

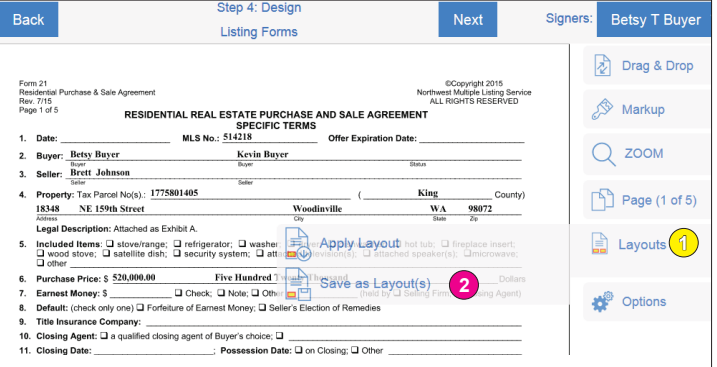

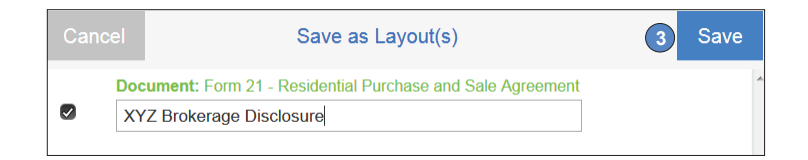

#### **To apply a "Layout" to a form/document:**

- Select "Layout" **1**
- Choose "Apply Layout" and select your **2** document from the pop-up window

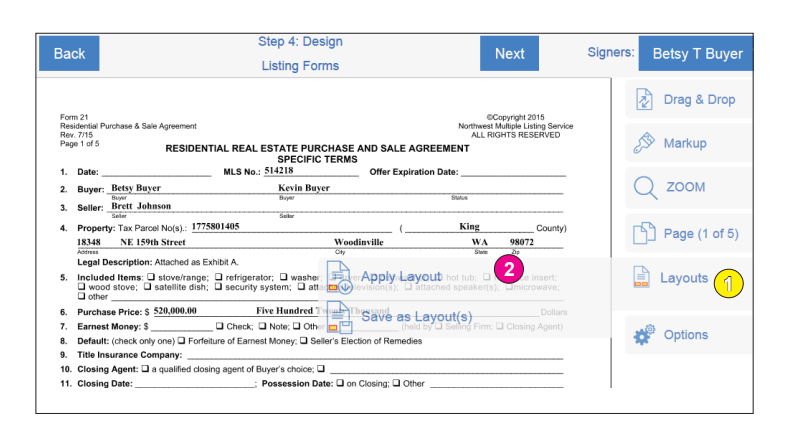

Choose the saved layout from the drop-down **3**

Confirm the signers are correct **4**

Click "Apply" **5**

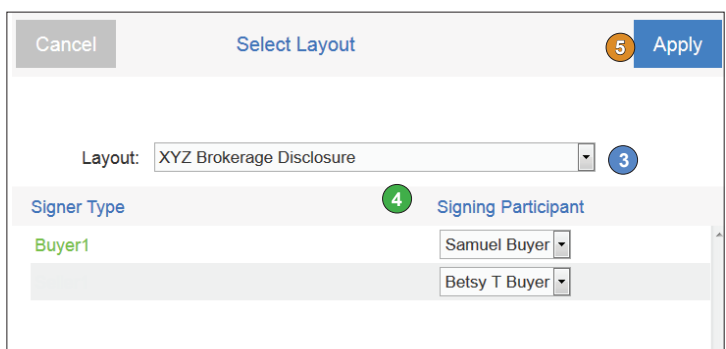

# Authentisign Electronic Signature Service

## Manually Add Signature Blocks and Save Layouts

#### **Options**

### **A** Clear

Clear all signature blocks. If you have templates applied, this will also clear the entire template from your form. Return to Step 3 (Add Documents) to add the template again if desired.

### $\widehat{(\times)}$  Exit Wizard

Return to the Authentisign home page to access another signing.

## $\sqrt{2}$  Save Changes

Save your recent design updates.

### Print/Download

Print or Download the document.

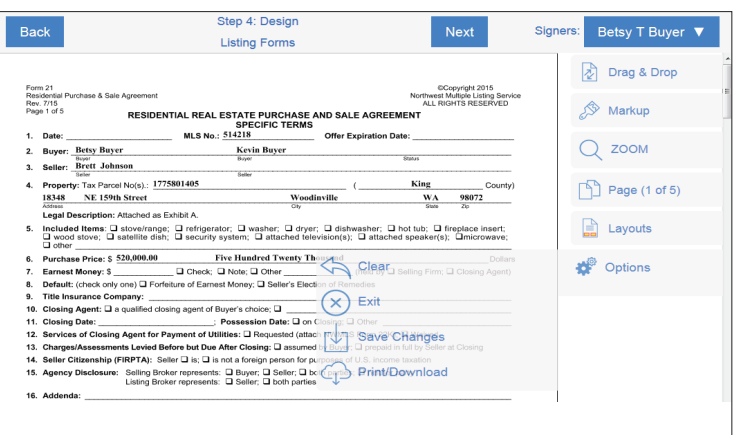

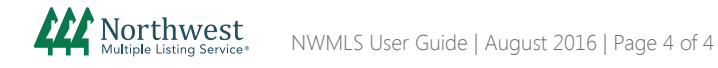